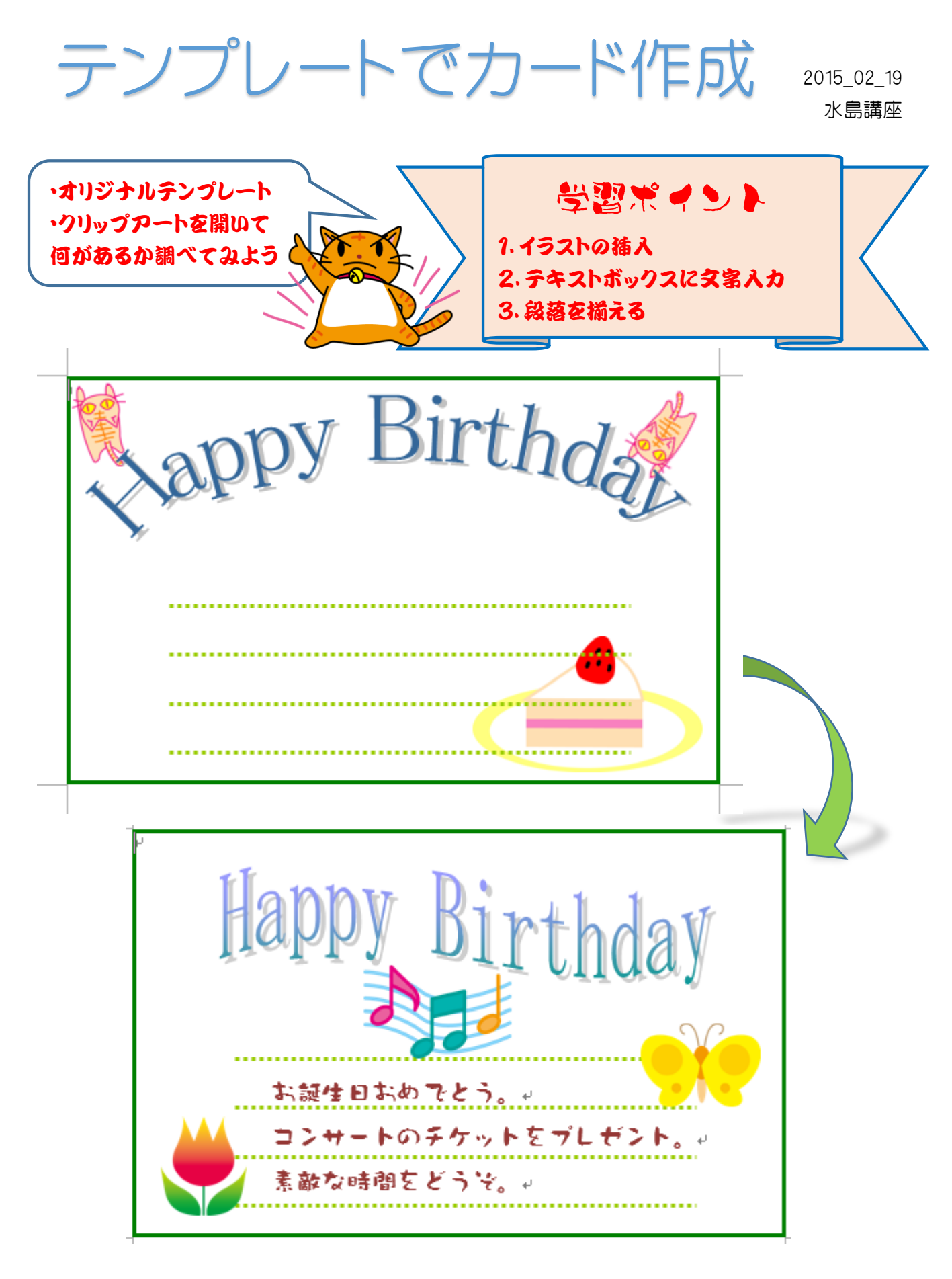

## 1.テンプレートを選択する。

「即効!パソコン講座ワード 2010 資料」をクリック→「オリジナルテンプレート」①をクリック →「カード.05」②をクリック→カードが開きました。

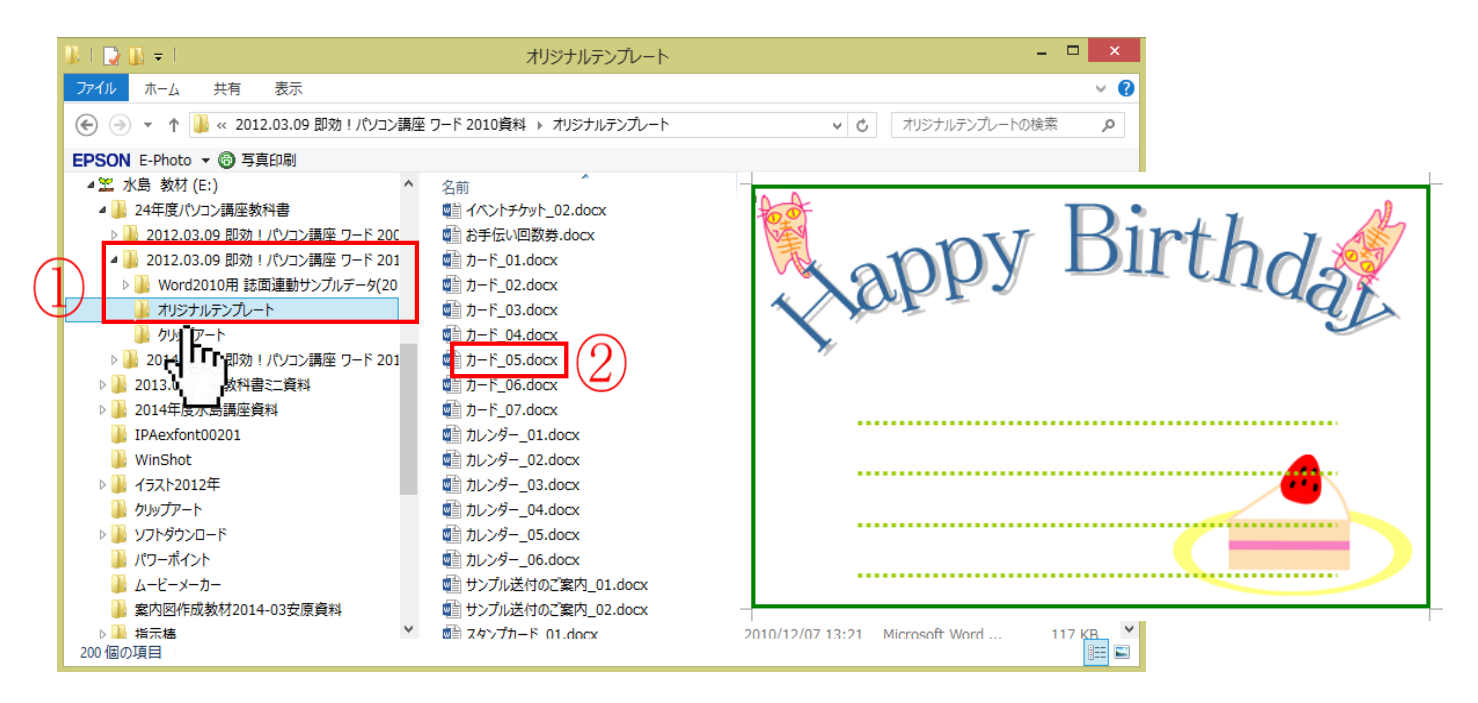

## 2.画像を確認する

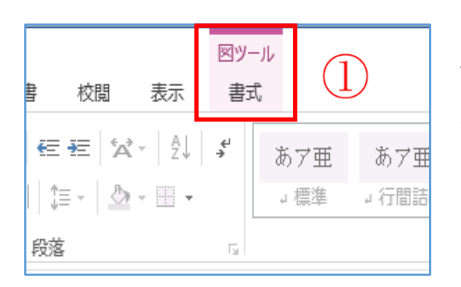

「ねこ」「ケーキ」をそれぞれクリック→「図ツール」①が表示 される。 イラスト、画像の挿入とわかります。

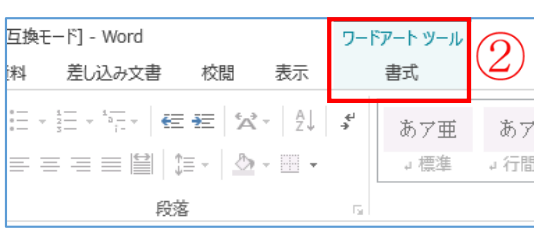

「Happy Birthday」をクリック→「ワードアートツ ール」②が表示される。 ワードアートの挿入とわかります。

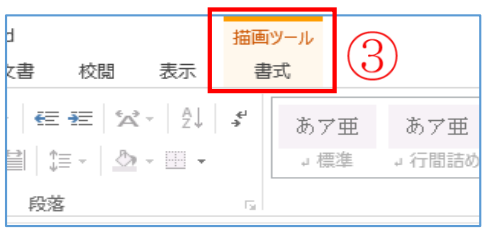

「点線」をクリック→「描画ツール」③が表示される 図形の挿入とわかります。

## 3.イラストの差し替えをする。

(1)ネコとケーキを一つずつ選択→「Delete」で削除

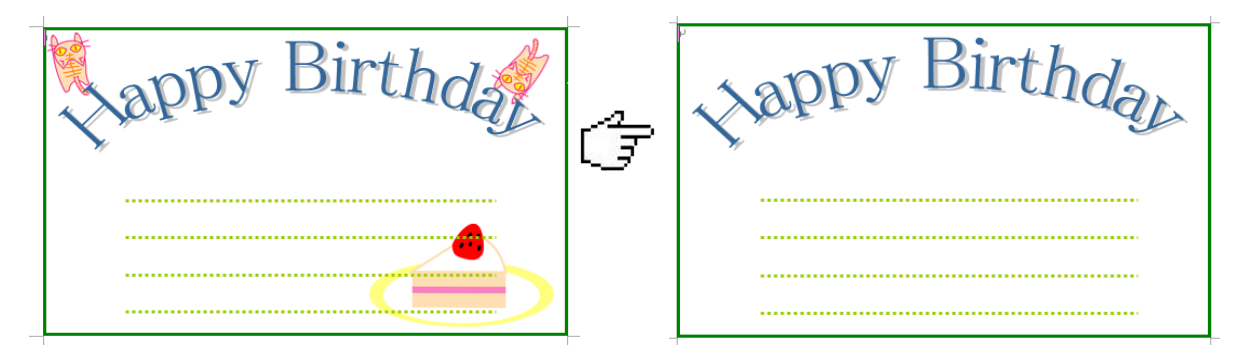

(2)画像を挿入。

П

i 挿入する画像を開く。

「挿入」①をクリック→「画像」又は「図」②をクリック→取り入れたい画像の保存場所の「即 効パソコン講座 2010 資料」をクリック→「クリップアート」③をクリック→「挿入したい画 像」④を選択する。

「ちょうちょ.png」を選択→「挿入」6をクリックする。

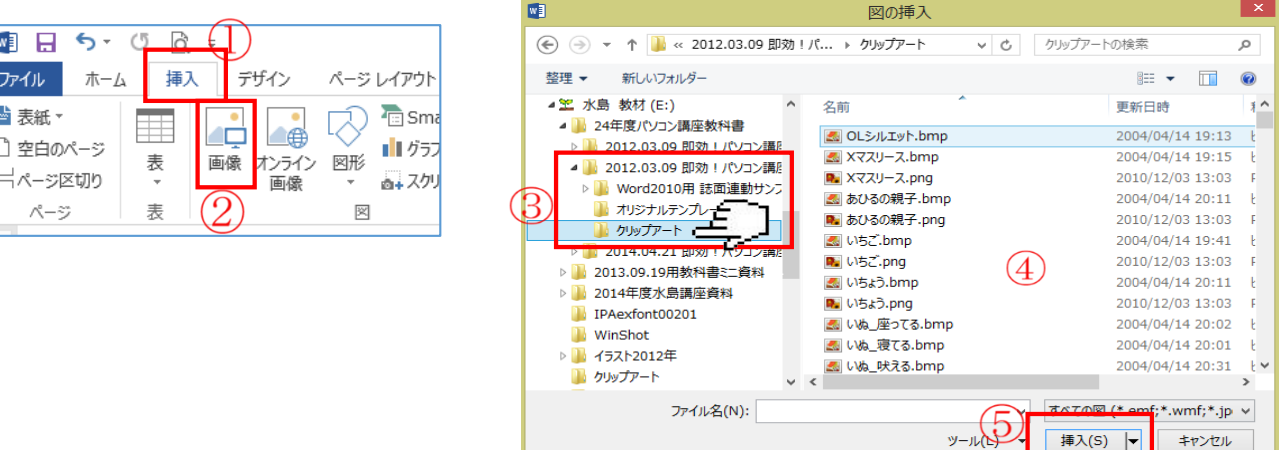

- (3)画像の移動。
	- ⅰ「移動したい画像」①を選択→「図ツール書式」②をクリック→「文字列の折り返し」③をクリ ック→「前面」4をクリック(行内の時は移動できない)

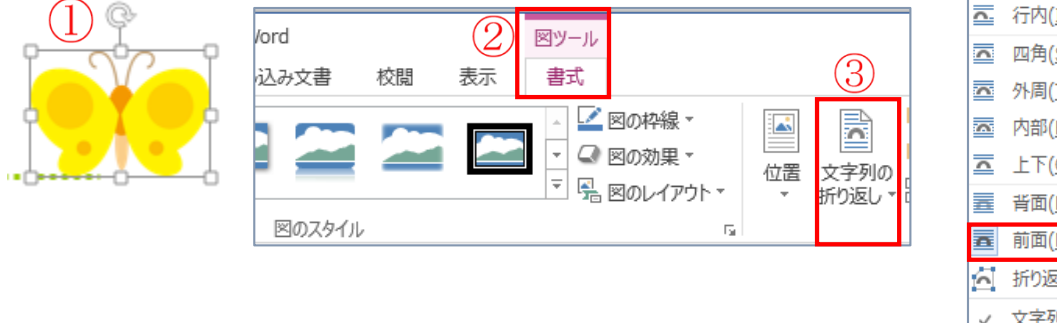

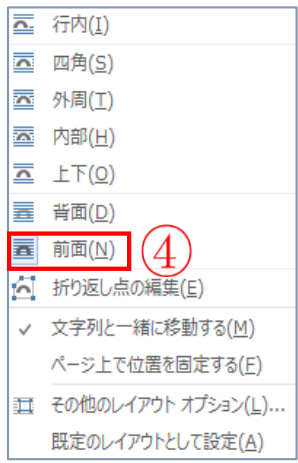

ⅱ挿入した画像を好きな場所に移動する。

ⅲ同様に「音符.png」と「チューリップ.png」 を一つずつ選択→(2)ⅰの手順で「挿入」→ 好みの場所に移動する。

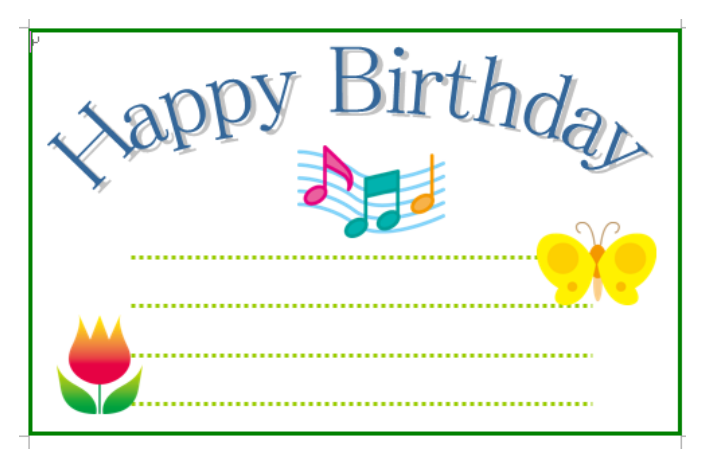

- 4.ワードアートを変更する。
- (1)「Happy Birthday」を選択→「ワードアートツール書式」①をクリック→「ワードアートス タイル」の「▼」②をクリック→「スタイル」の画面が表示→「好みのスタイル」③を選択→ワー ドアートスタイルが変更されました。

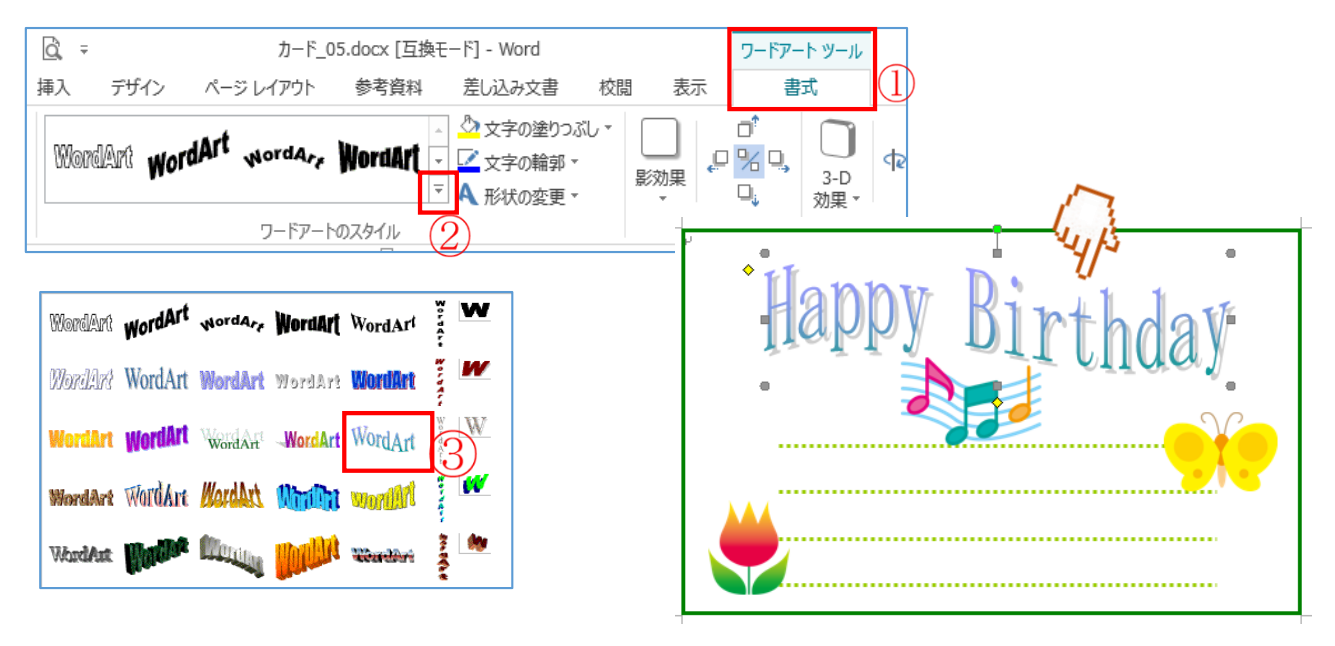

- 5.文字を入力する。
- (1)テキストボックスを挿入する。
	- ⅰ「挿入」①をクリック→「テキストボックス」②をクリック→「横書き」をクリックする。テキ ストボックスを作成する。

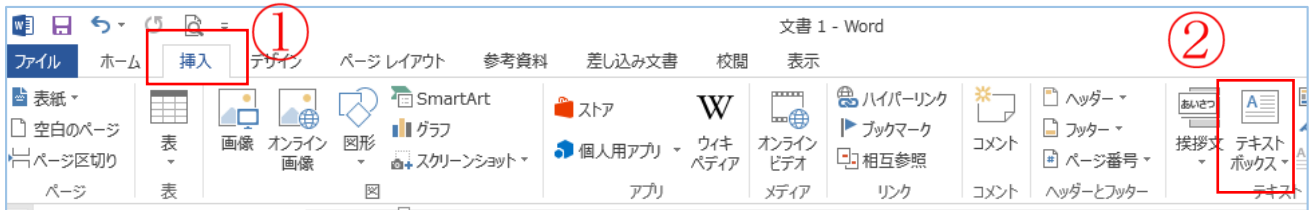

ii 背景が見えるように、テキストボックス内 を無色にする。

テキストボックスを選択した状態で「描画 ツール書式12をクリック→「図形の塗りつ ぶし」③をクリック→「塗りつぶしなし」④ をクリックする。

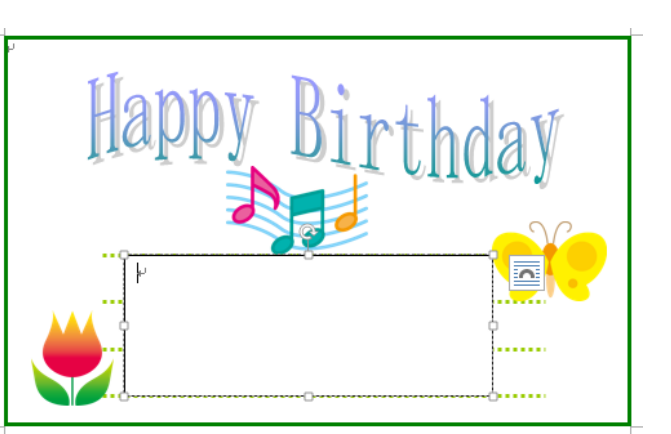

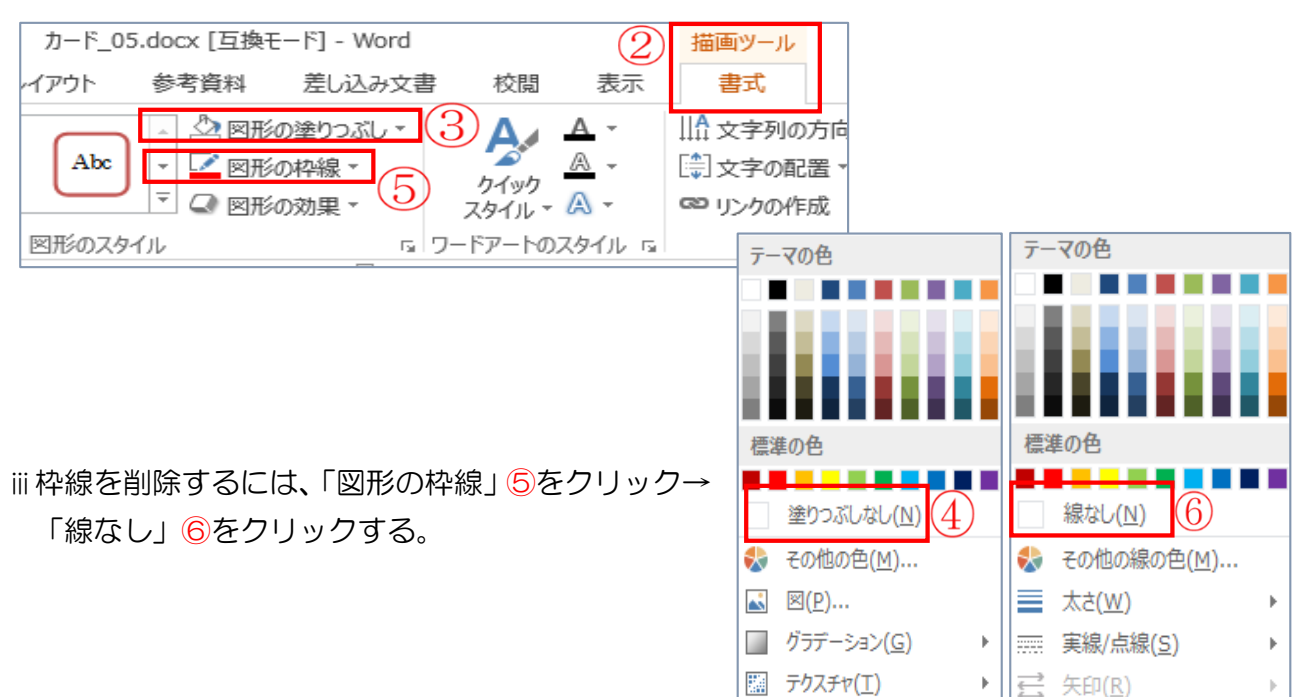

ⅳ「テキストボックス」の中に文字を入力する。 「お誕生日おめでとう。」「コンサートのチケットをプレゼント。」「素敵な時間をどうぞ。」それ ぞれ改行をして入力する。

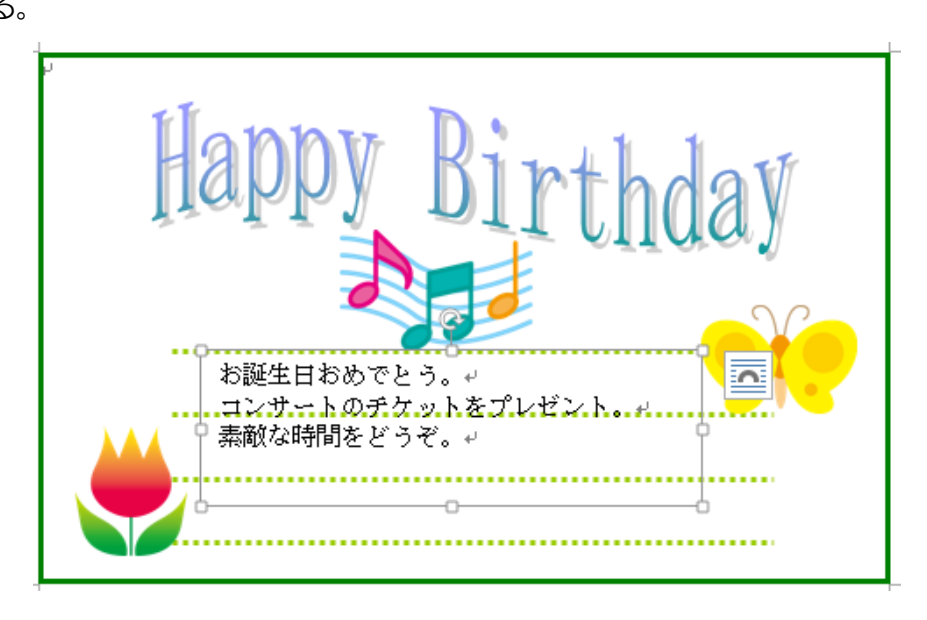

- 6.フォントの「サイズ」①、「書体」②、「色」③、を変える。
- (1)テキストボックスの文字をドラッグする。
- (2)「ホーム」の「フォントサイズ」①を「14 ポイント」→「フォント」②は好きな書体を選択 する。

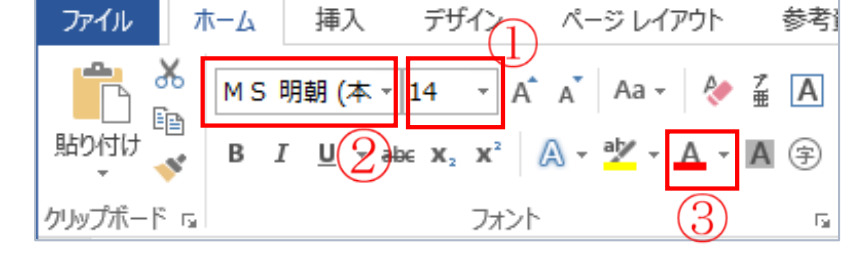

(3)「フォントの色」③をクリック→「好みの色」④をクリックする。

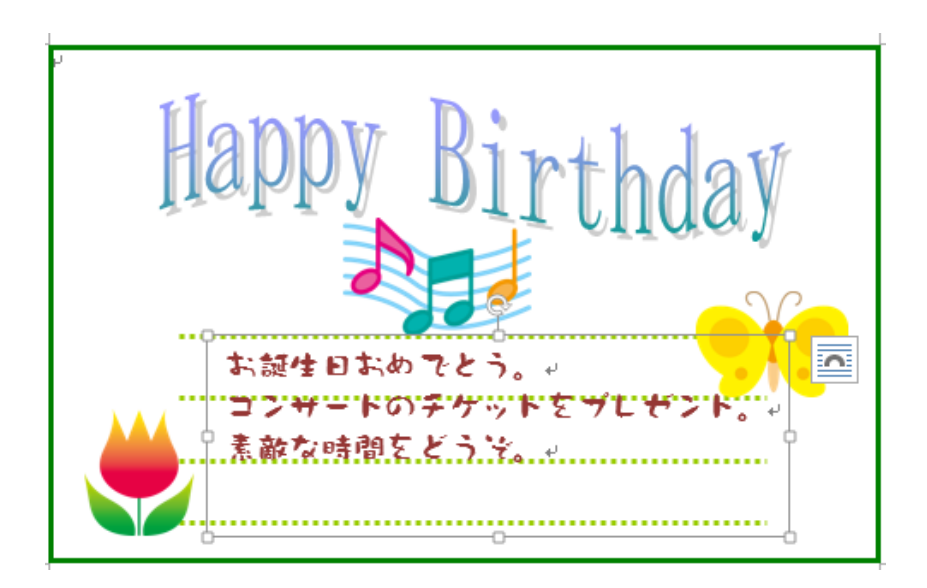

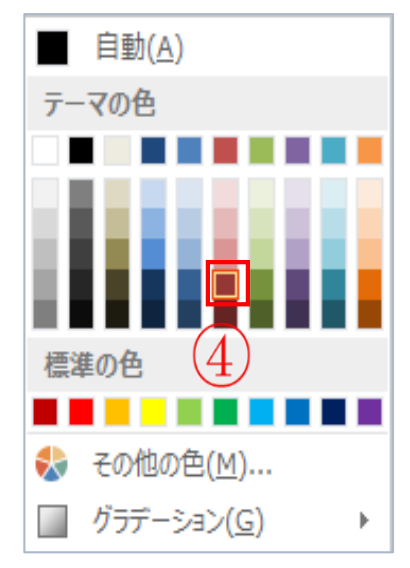

(※テキストボックスの枠を広げ文字のバランスをとる)

- 7.段落を揃える。
- (1)「段落」の「 )」①をクリック→「段落」画面が表示。

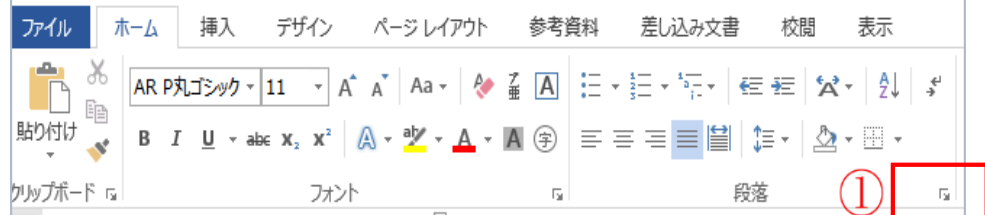

「行間」を「固定値」②「間隔」を「25pt」③→「OK」④をクリック。

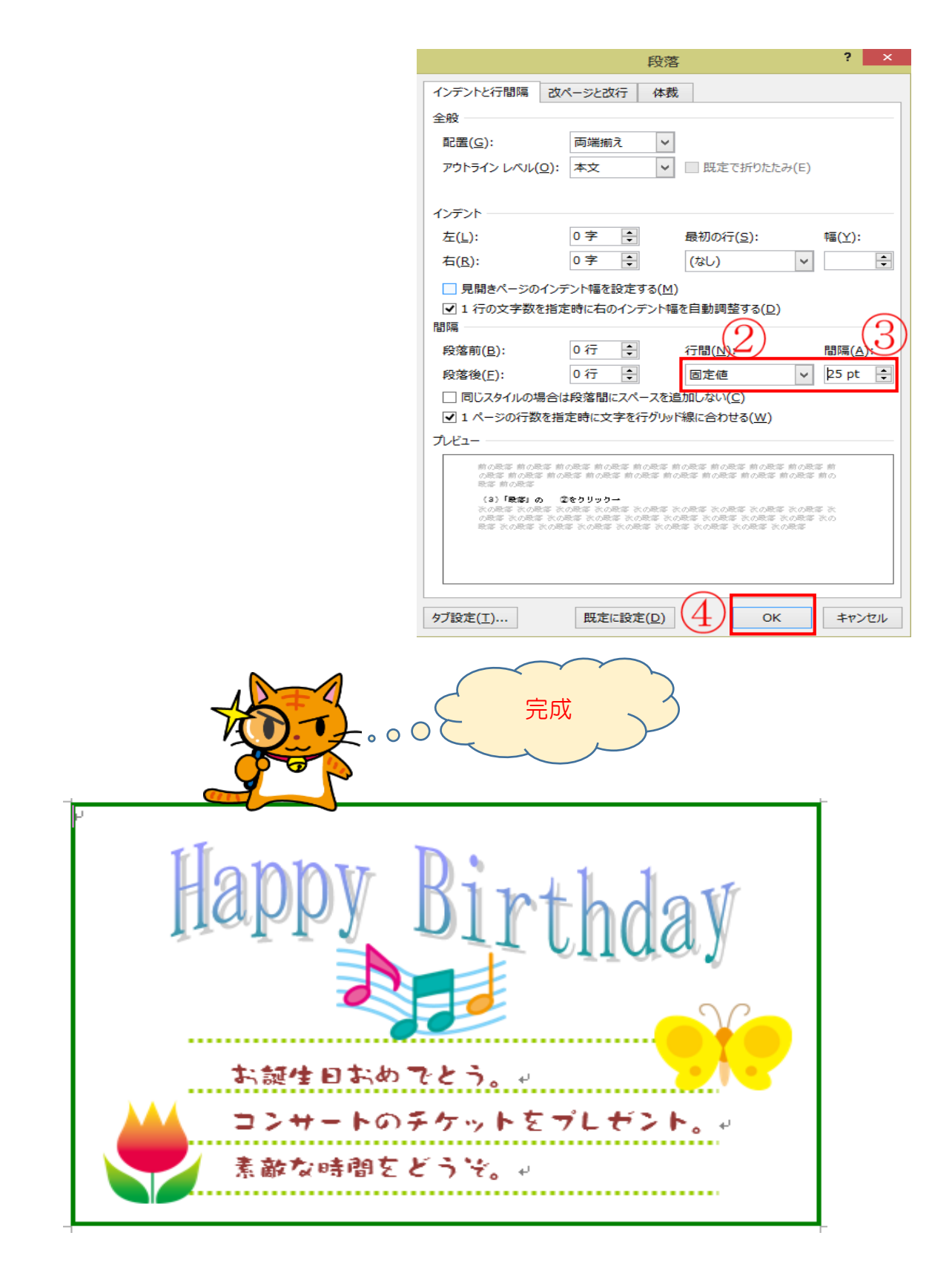